## **Error for Exceeded Consecutive Shifts**

An employee cannot schedule themselves for >4 consecutive 12-hour shifts. Admin can add them to the schedule by changing the 'Activity' code to 'Approved On." The shift in the screenshot below was being added to Sun 1/23 by typing the shift label on the calendar and looks like it would only be two shifts in a row. Note the dates in the error message are 1/20-1/24/2022, so the system is including Thurs/Fri/Sat of the previous week.

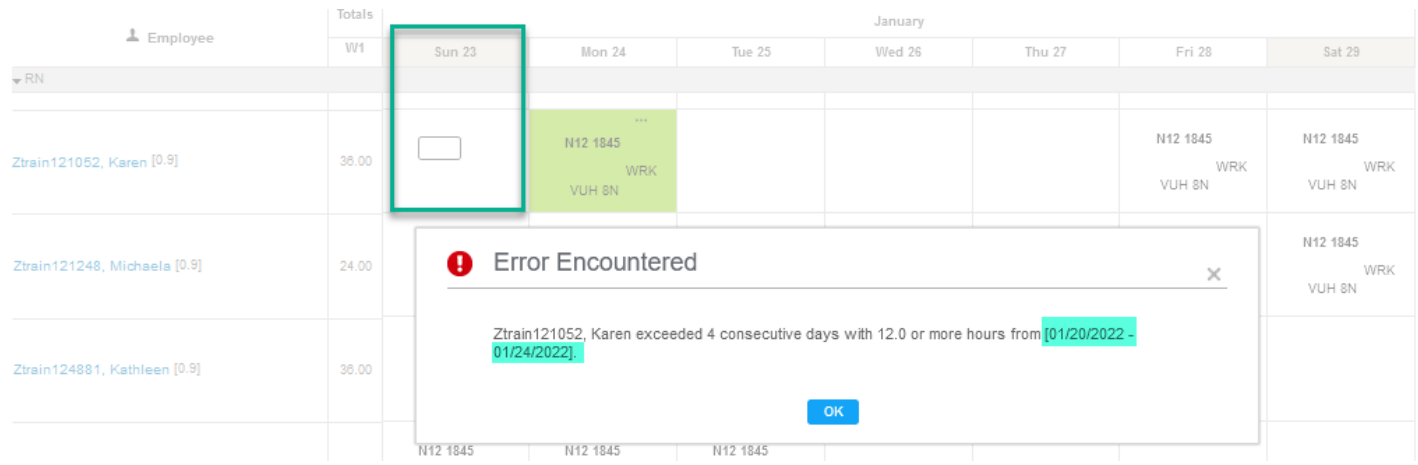

Below are two options for adding the shift, each way has four steps:

- 1. If you have an unassigned shift posted to the billboard, use that shift to assign to the employee, which removes the shift from the billboard.
	- a. Select the unassigned shift for the date to be added
	- b. Change the Activity to Approved On
	- c. Select the employee's name from the dropdown menu
	- d. Select Save
- 2. The next option
	- a. Click on the calendar for the day you want to add the shift you will see a rectangular box; this field is case sensitive:
	- b. Type the shift label for the shift exactly as it is listed on a shift for another day, i.e., N12 1845 & press the tab key on the computer
	- c. The details for the shift are displayed, change the Activity to Approved On
	- d. Select Save

After either option, the shift will display with the activity code of APPROVED ON:

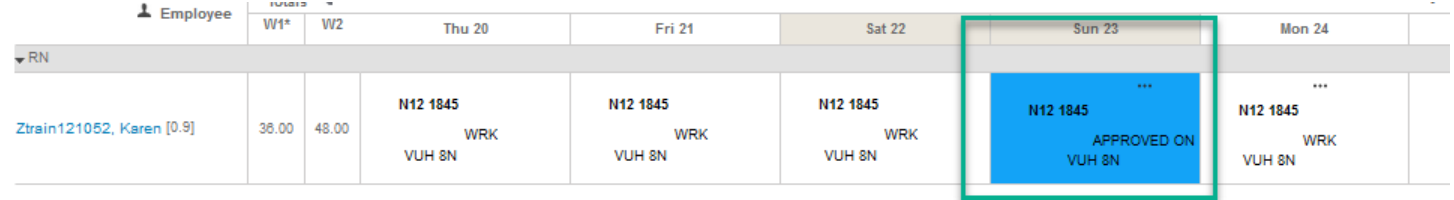

## **OPTION 1 SCREENSHOTS**:

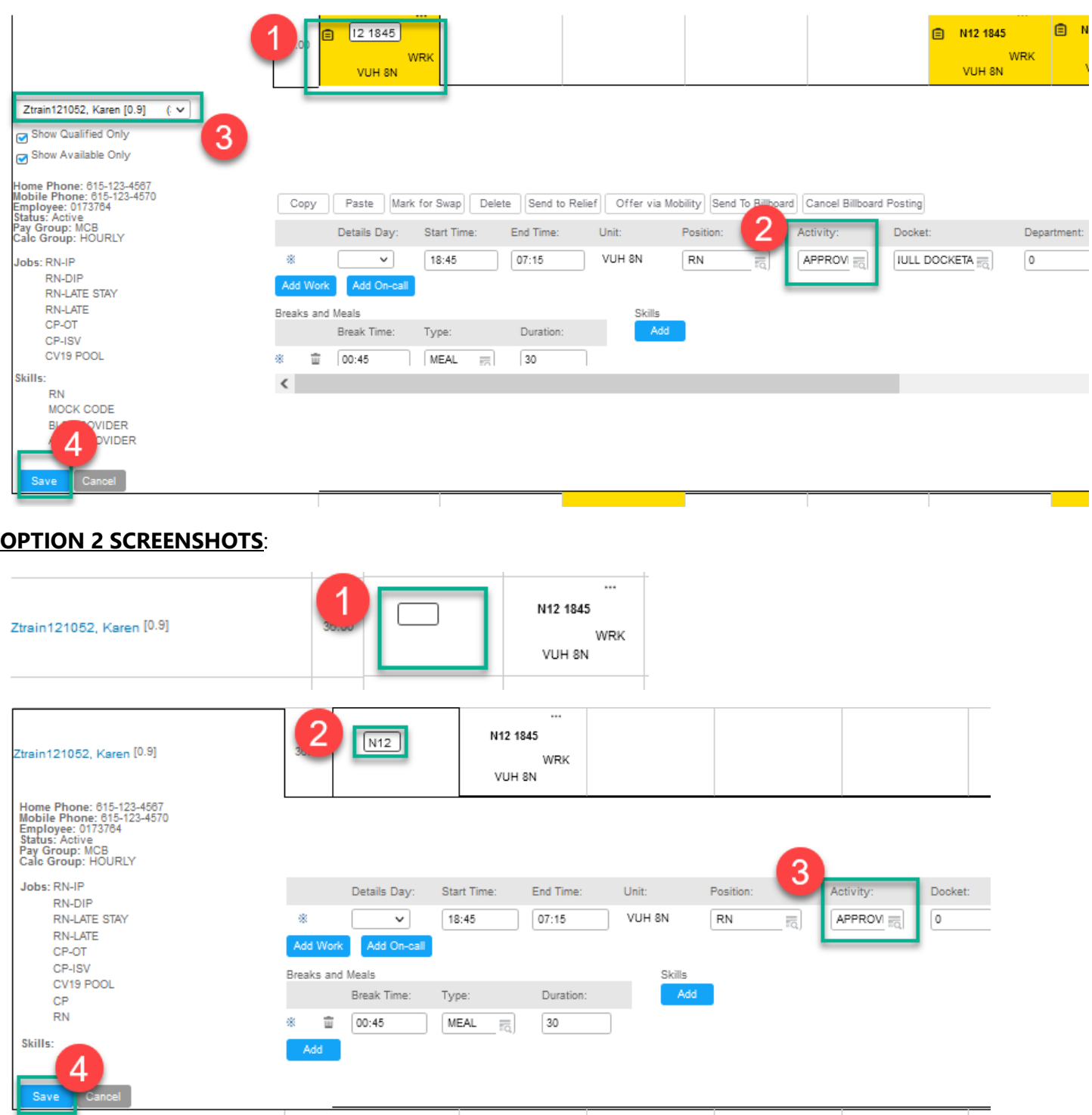

**If you are bringing in an employee from OnCall to CBK and receive the error message for consecutive days, you will need to enter APPROVED ON as the activity instead of CBK or change one of the other shifts to Approved On and save and then modified the OnCall shift to the activity of CBK and save.**